# Faire un montage avec le logiciel ShotCut

## **1) Ajouter une vidéo**

Il faut tout d'abord cliquer sur « ouvrir un fichier » puis aller chercher sa vidéo.

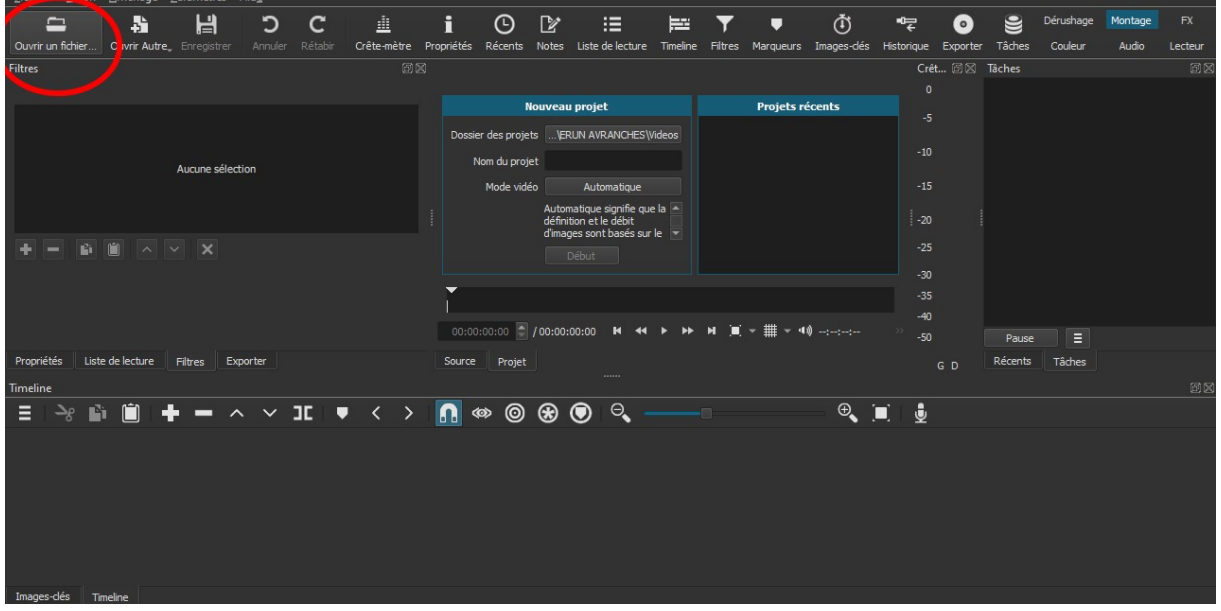

La vidéo s'affiche, il faut ensuite l'attraper et la faire glisser en bas de l'écran.

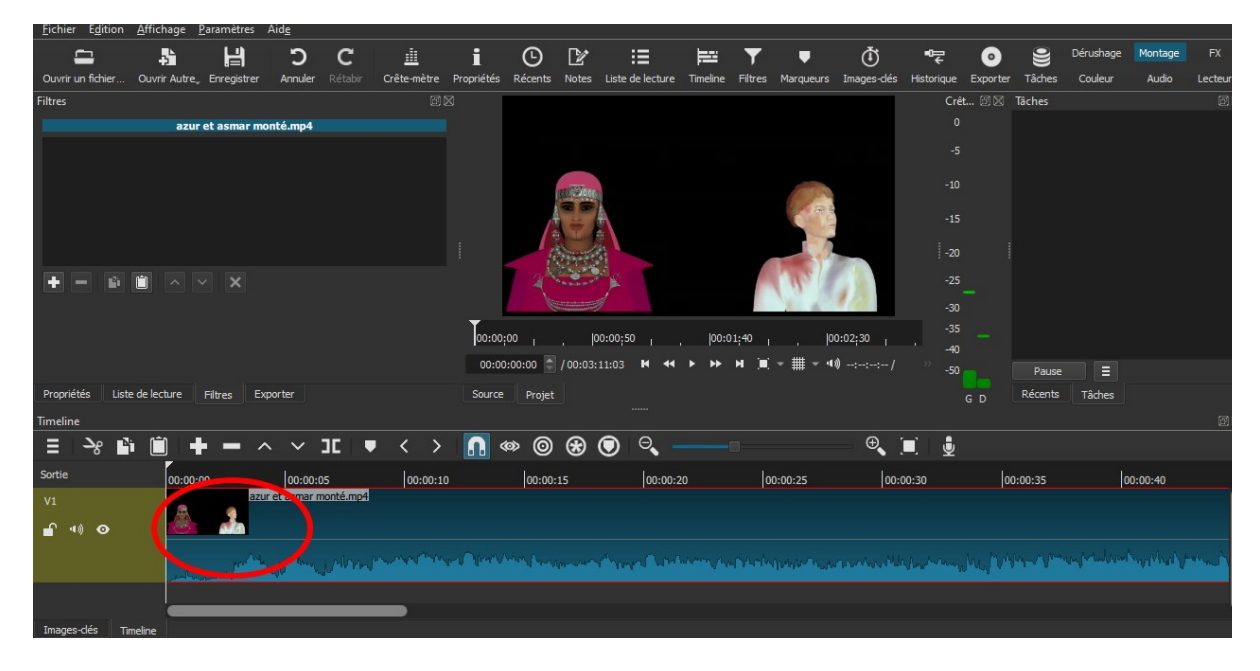

La vidéo est prête à être montée.

# **2) Supprimer un morceau.**

Pour supprimer un morceau, il faut d'abord mettre un coup de ciseau.

Cliquer à l'endroit où l'on veut découper.

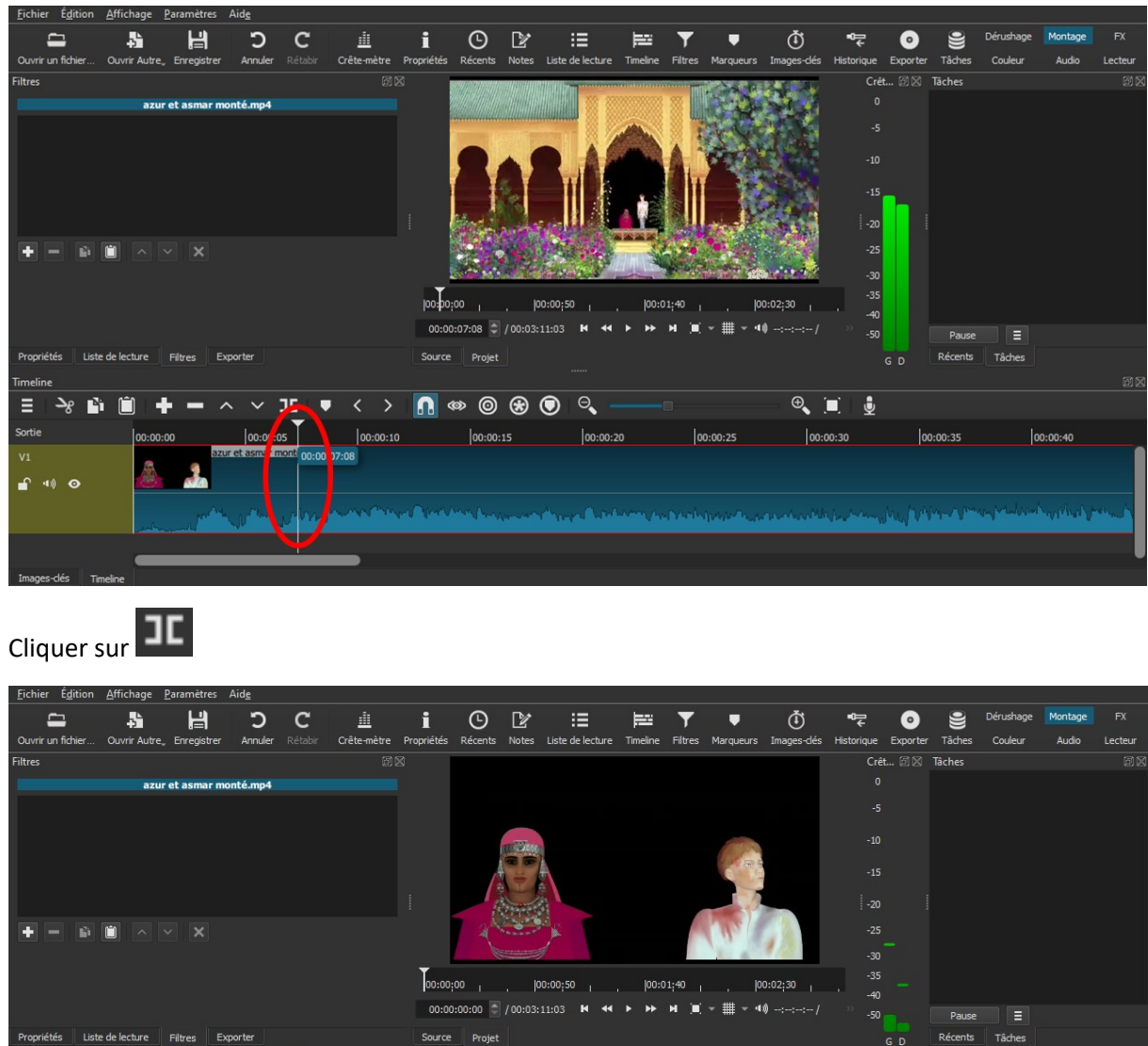

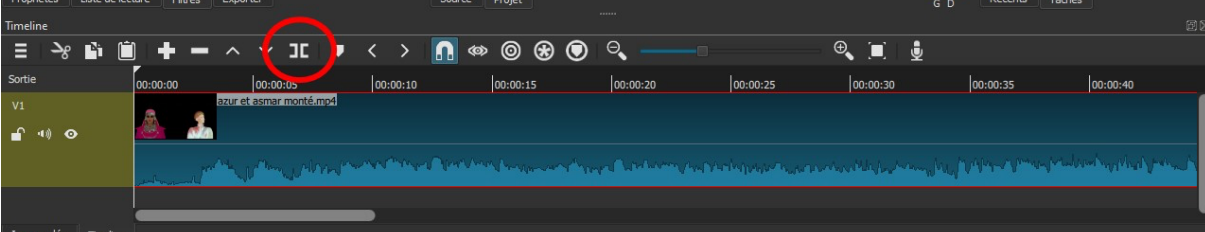

Le morceau est coupé, on peut maintenant le supprimer.

Cliquer sur le morceau (il devient rouge) puis appuyer sur la touche « supprimer ».

Il y a donc un « trou » dans le film (qui apparait en vert). Il faut alors faire un clic droit puis « supprimer ».

#### **3) Faire un fondu**

Pour enchaîner deux morceaux de manière plus douce, on peut faire un « fondu ».

Il suffit d'attraper le deuxième morceau et de le faire glisser sur le premier.

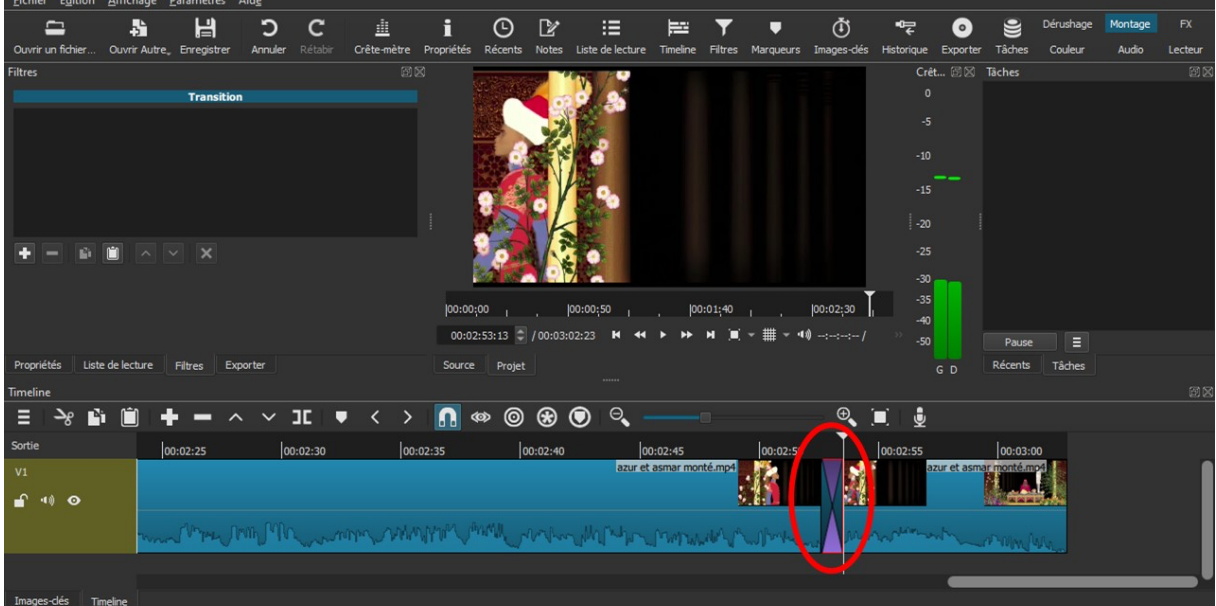

Plus on glisse loin, plus le fondu sera long.

## **4) Ajouter une musique ou un son.**

Il faut d'abord ajouter une piste son.

En bas de l'écran, au niveau de « sortie », faire un clic droit, puis « gestion des pistes », puis ajouter une « piste audio ».

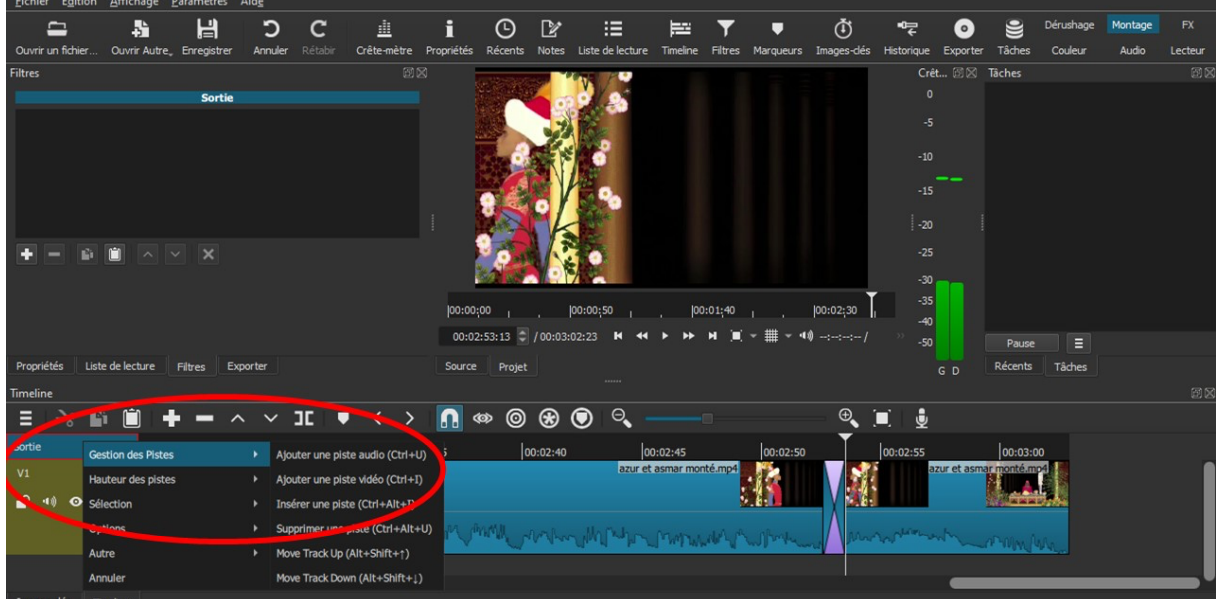

On peut ensuite ajouter, sur cette piste, un fichier musique tout comme on le fait pour une vidéo.